## **Manager's Guide to the ILS for Compliance Training**

Login to the system on your computer (mobile devices not recommended) at

#### **ils.usu.edu**

**How do I review the compliance training status for my employees?**

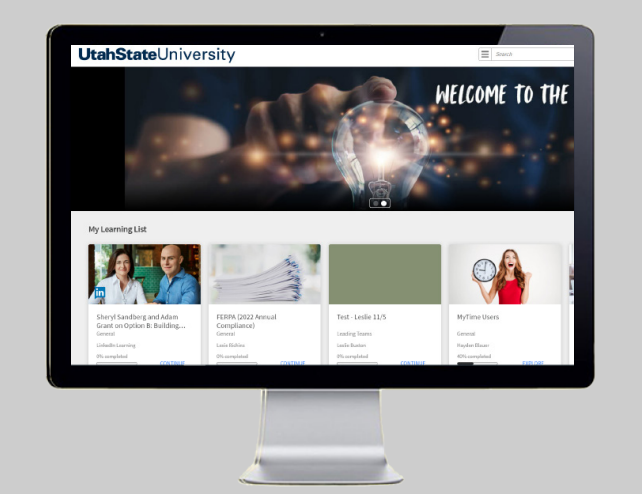

*USU Human Resources - Revision date: 06/17/2022*

# **Step 1**

**Step 2**

list.

Click your profile icon in the upper right corner, and select manager from the drop-down

Login with your computer at ils.usu.edu using your USU A# and strong password. **(mobile devices not recommended)**

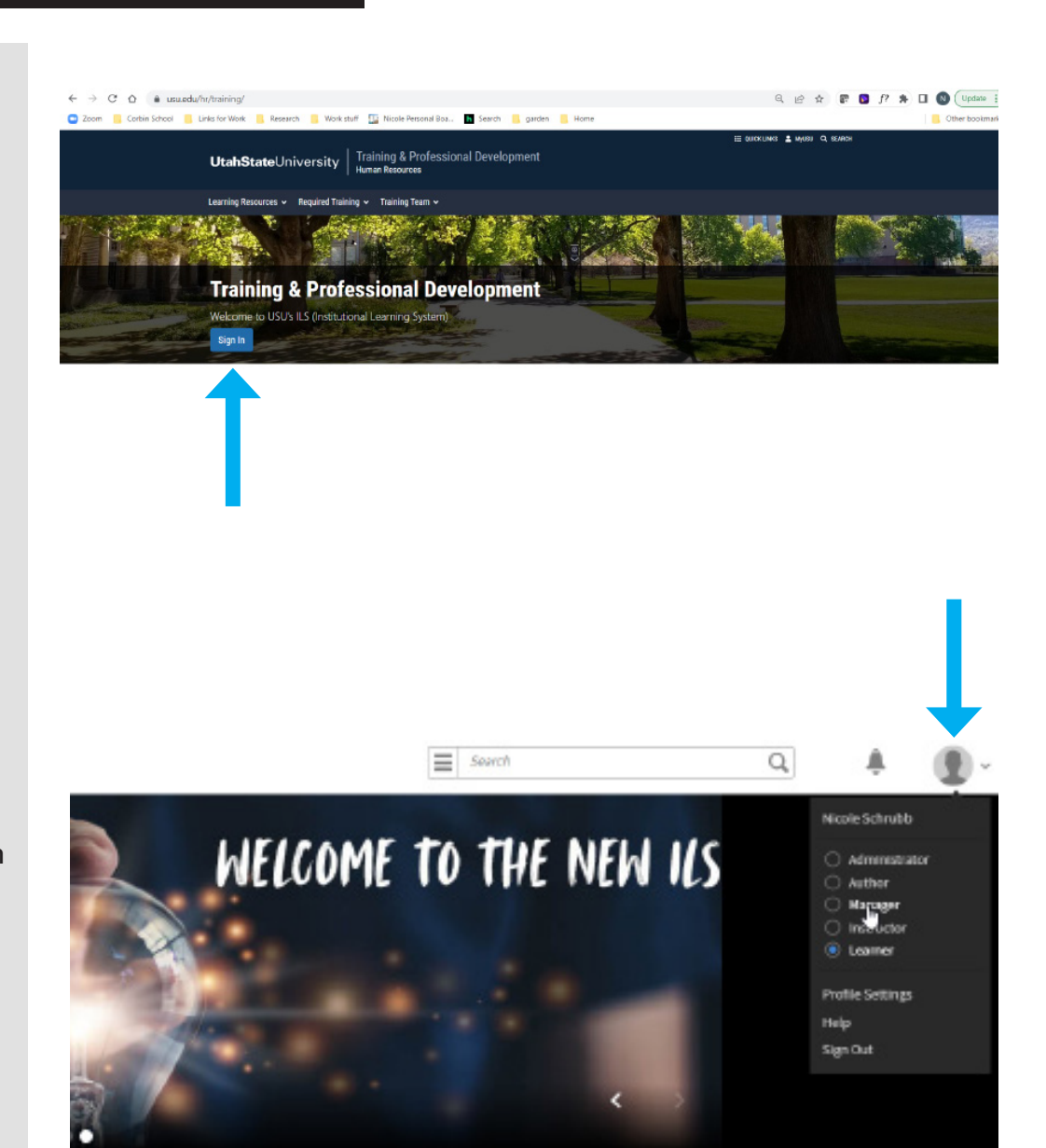

# **Step 3**

While your profile is set at Manager, select "Compliance Dashboard."

#### **UtahState**University

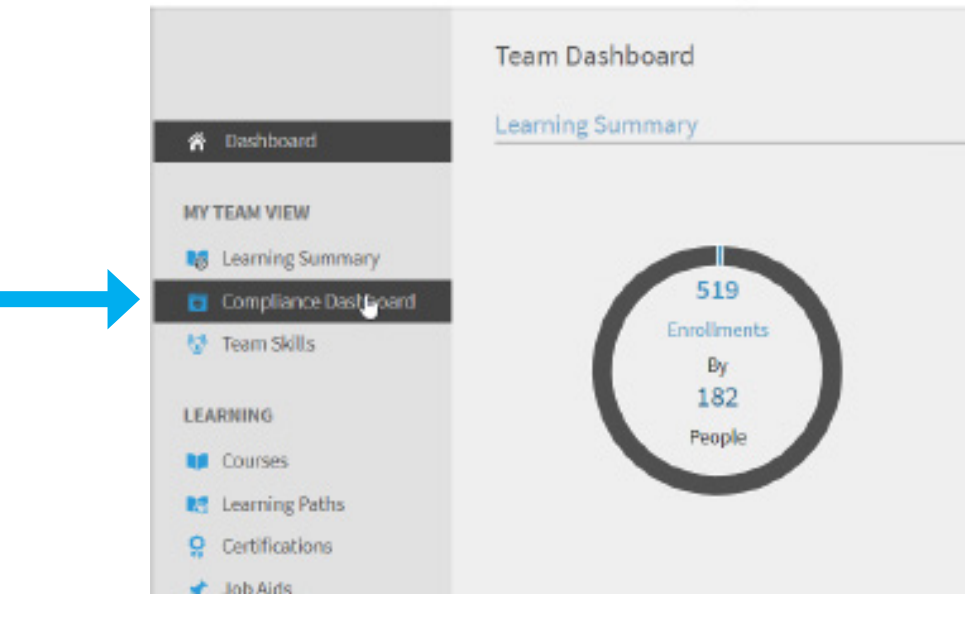

The Compliance Dashboard displays the percentage of team members who are compliant, in a safe deadline, nearing their deadline, and past due.

Compliant: Displays the number of learners who have completed all the courses within completion deadline.

Safe deadline: Displays the number of learners who have more than 30 days available to complete a learning object.

#### Upcoming Deadline:

Displays the number of learners with less than 30 days available to complete a learning object.

Non-compliant: Displays the number of learners who did not complete the learning object within the completion deadline.

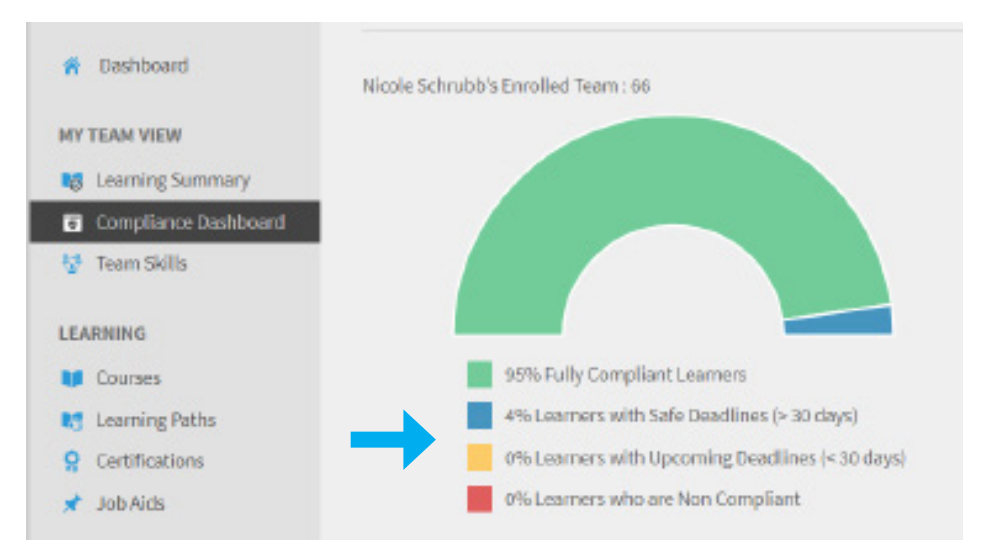

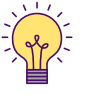

NOTE: On the right hand side of the dashboard, all the compliance courses will be listed. **DO NOT** click the x on any of these courses even if they don't apply to your team. These courses are pushed to all managers' dashboards from the admin.

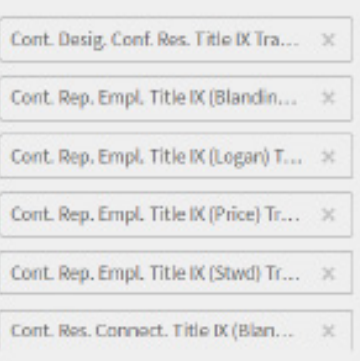

#### **Team View**

Select the "Team View" to display the compliance status of a course for respective teams. Compliant, Safe Deadline, Upcoming Deadline, and Non-Compliant are columns in the "Team View" table.

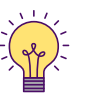

NOTE: The Compliant column will only mark an employee compliant when they have completed all the compliance courses.

For example, if an employee has completed 3 of the 5 courses the status for that employee will be 0. Once the employee completes all 5 of the 5 courses, then it will display a 1 in the compliant column for that employee.

In the example below, William's team has 6 employees who have completed all of their compliance training courses.

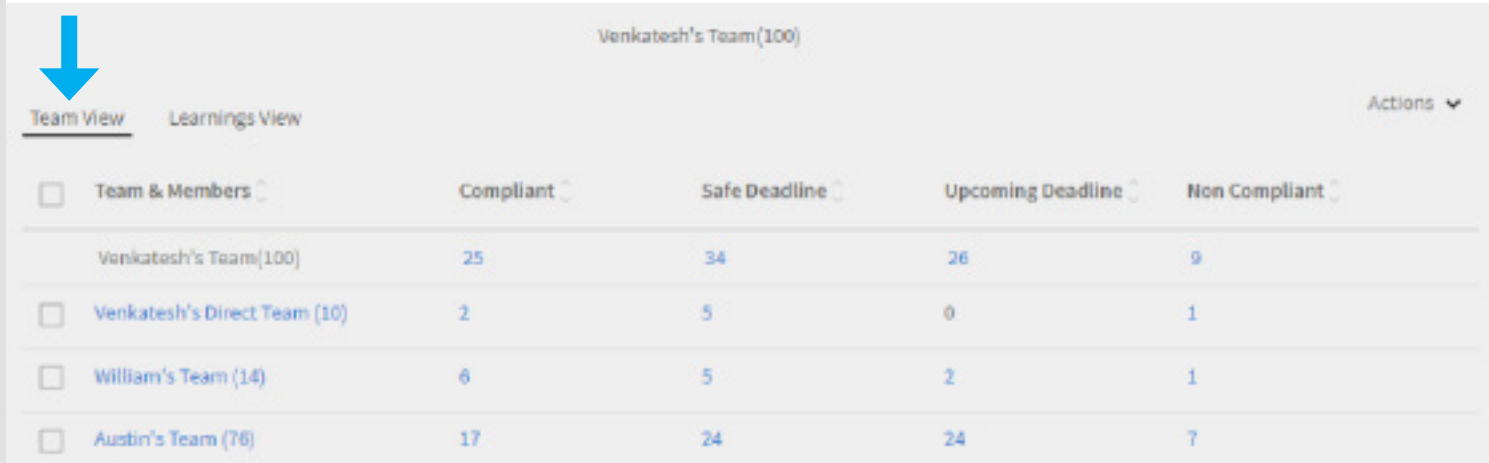

Click the leader's name in the table to display names of the members in a team and the individual number of courses for which their status is Compliant, in Safe Deadline, reaching Upcoming Deadline, and Non Compliant.

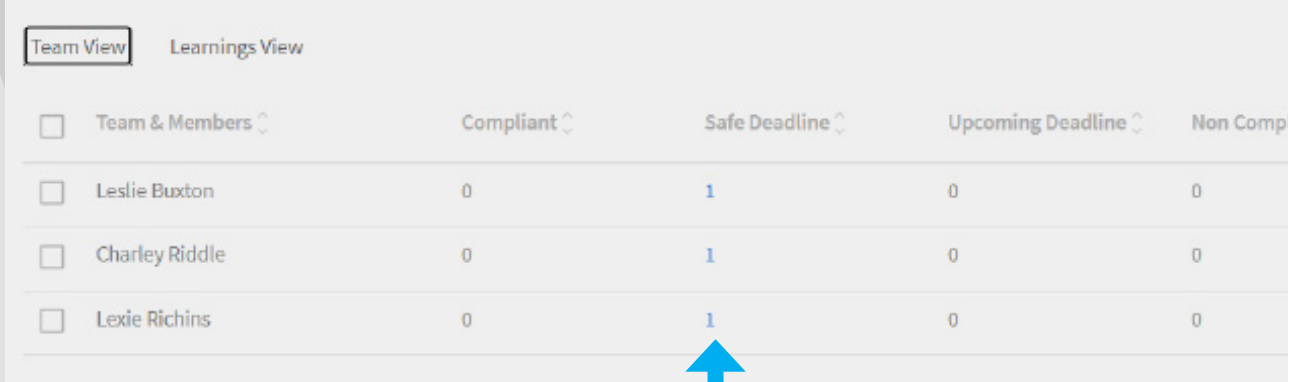

In this example above, there are 3 employees with 1 training that is within the Safe Deadline.

By selecting the number in this table, you can view the course name.

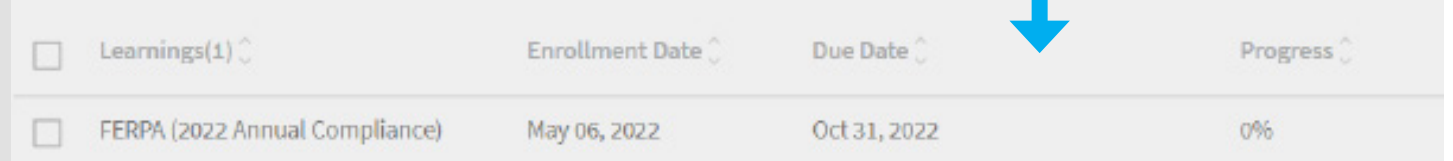

#### **Learning View**

Click "Learnings View" to view the team status by course.

In this example below, there are 2 employees Compliant, or complete, with the course Respectful Workplace and 1 employee with a Safe Deadline.

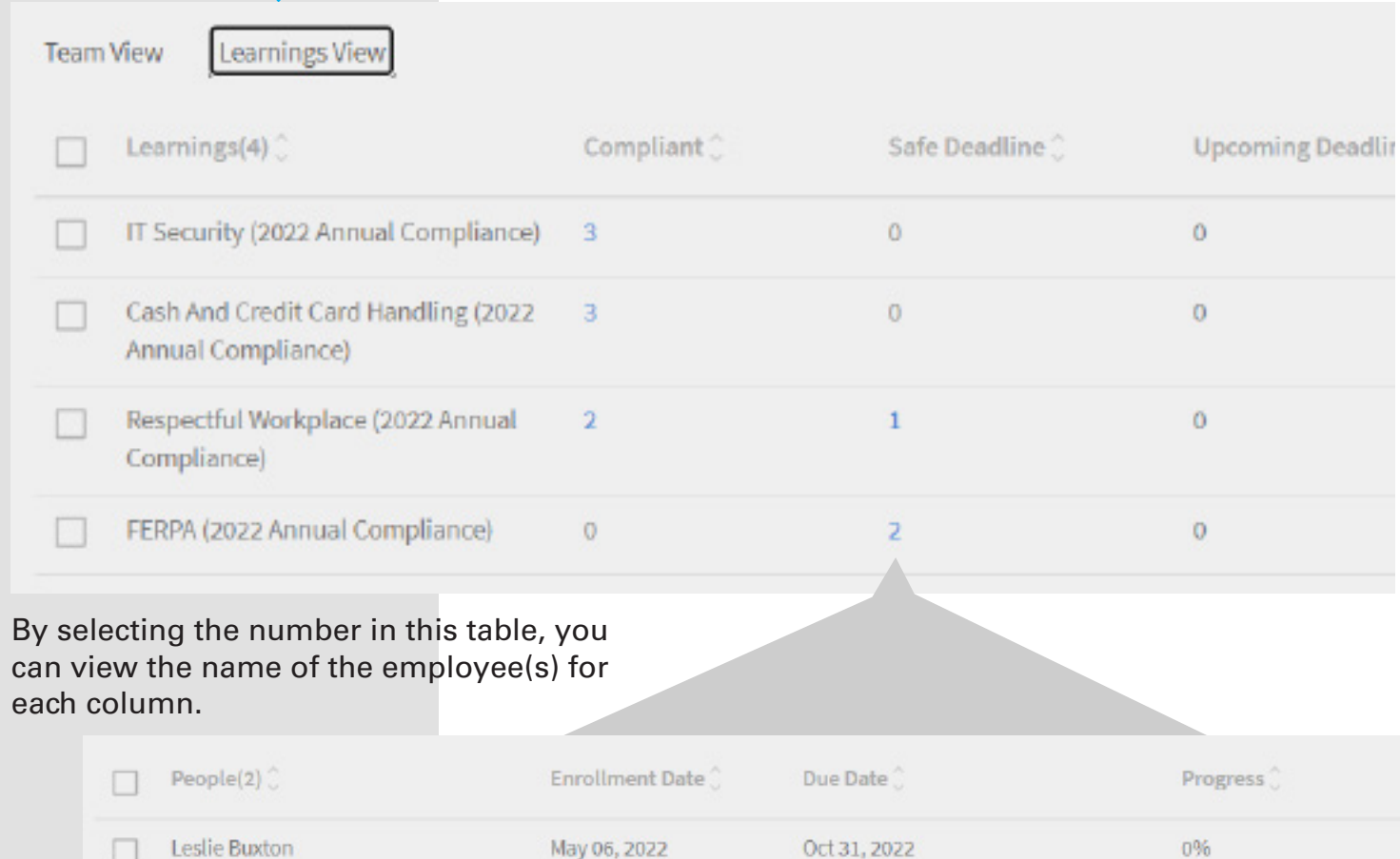

May 06, 2022

## **How to Send a Reminder Email**

 $\Box$  Lexie Richins

Leaders can click the checkbox to the left of the names of their employees, click the "Actions" down arrow on the right, and select "send email" to send a reminder to complete the training(s).

Oct 31, 2022

0%

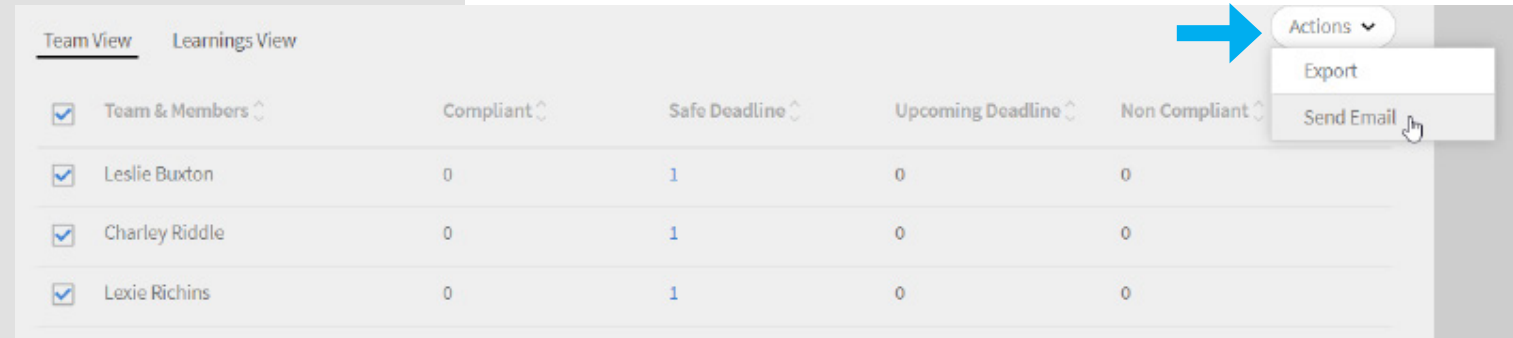

#### **How do I download my team's status into a spreadsheet?**

#### **Step 1**

To download an excel spreadsheet report of your team's status, click the box next to your team hyperlink and select "Export" in the Action down-down list.

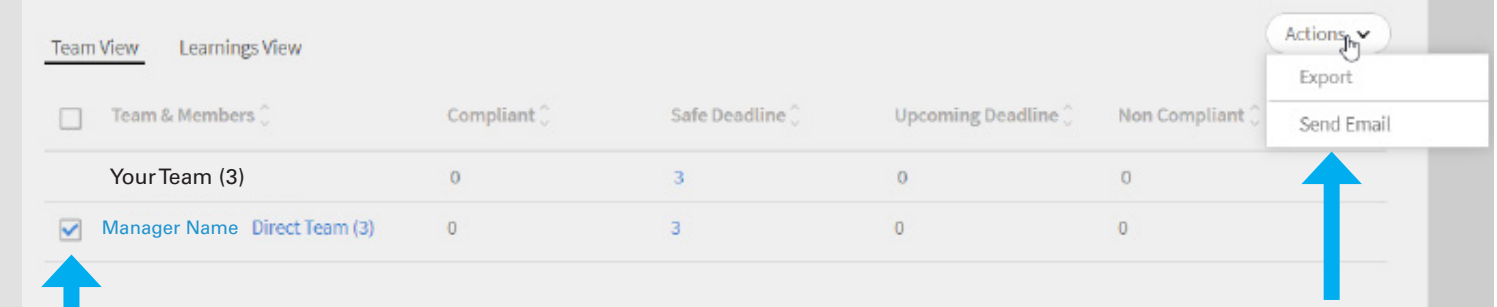

### **Step 2**

Click "okay" on the pop-up box.

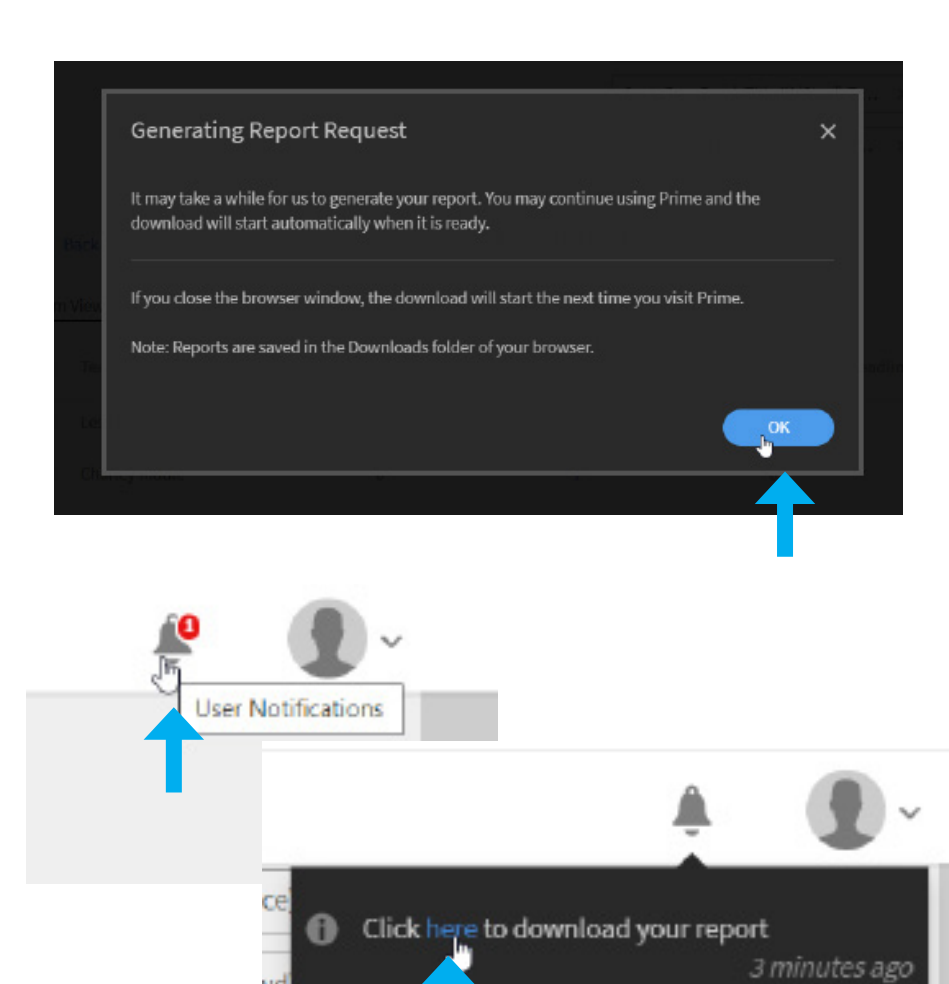

# **Step 3**

Click on the bell image on the upper right side of the screen. The red 1 notification will appear when the report is complete.

If an employee's training is incomplete the progress column in the excel report will be blank.